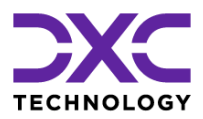

**Anleitung zur Einrichtung von MS Authenticator für spfmfa.dxc.com**

Schritt für Schritt Anleitung zur Installation und Konfiguration von MS Authenticator auf einem Handy zur Verwendung mit spfmfa.dxc.com

Last update 31.3.2022

# **Allgemeine Informationen**

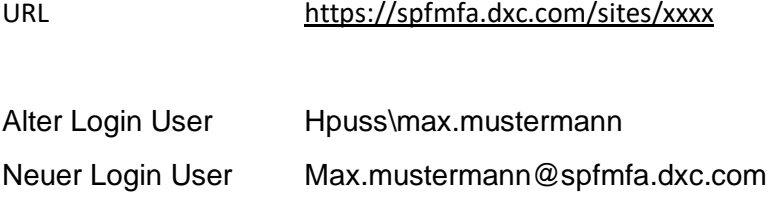

Das Password ist für beide Login User gleich.

Fragen zur Anmeldung stellen Sie bitte Ihrem DXC Account Kontakt.

#### **WICHTIG!!!**

Diese Anleitung beschreibt Aktionen auf dem PC **und** auf einem Handy. Anzeigen auf dem PC sind in diesem Dokument linksbündig abgebildet:

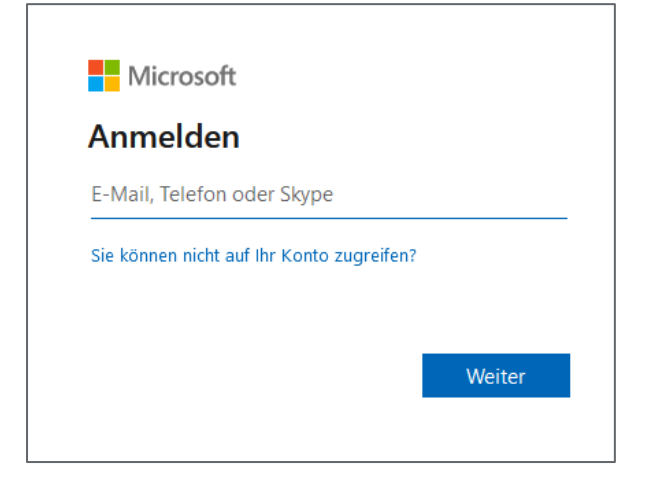

Anzeigen auf dem Handy sind rechtsbündig dargestellt:

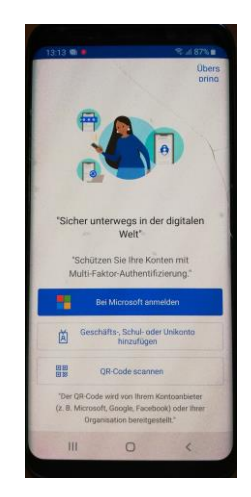

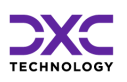

# **Anleitung**

## **1. Öffnen Sie die URL in Ihrem Browser auf dem PC**

Auswahl des Logins: (optional, kann entfallen)

Klicken Sie "Anderes Konto verwenden"

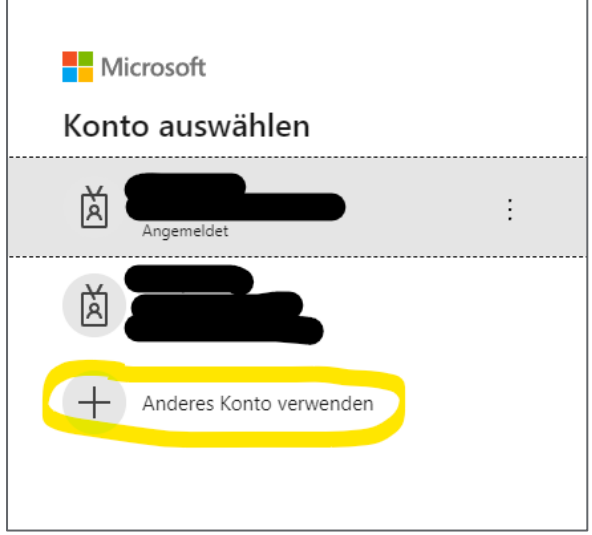

## **2. Der Anmelde-Bildschirm erscheint:**

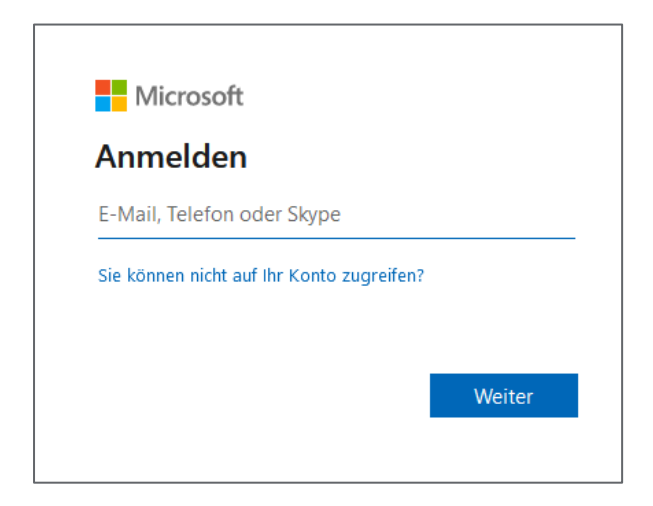

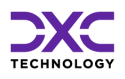

### **3. Geben Sie den neuen Login User ein.**

Format der neuen UserID: [xxx.xxx@spfmfa.dxc.com.](mailto:xxx.xxx@spfmfa.dxc.com)

Klicken Sie auf weiter und sie werden nach dem Passwort gefragt:

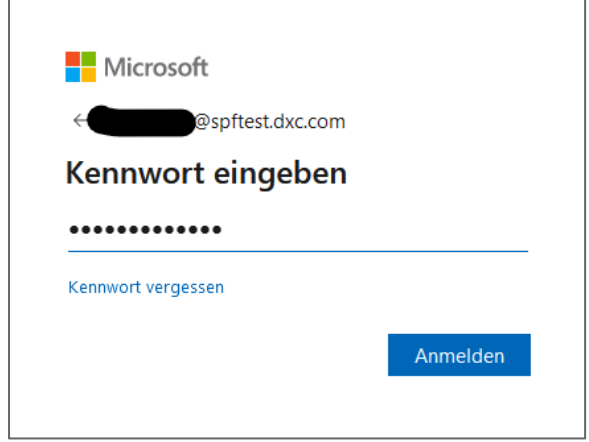

### **4. Geben Sie das Passwort ein (dasselbe wie für den alten Login Namen)**

Klicken Sie "Anmelden".

Der nächste Bildschirm sieht so aus:

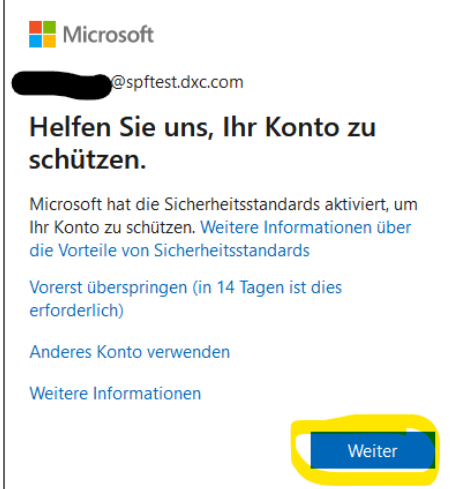

Die Option "Vorerst überspringen" bietet die Möglichkeit einer Anmeldung ohne eine Authenticator App.

Die Einrichtung der App kann um einige Tage verschoben werden.

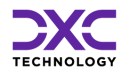

### **5. Klicken Sie auf "Weiter" um die Registrierung zu starten**

Sie gelangen auf folgenden Bildschirm:

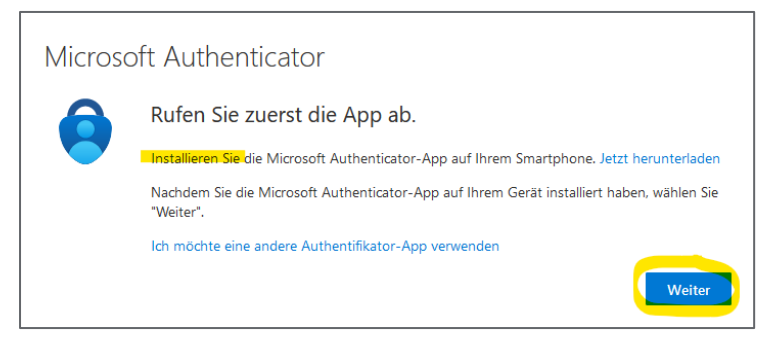

### **6. Nehmen Sie Ihr Handy und installieren Sie die App "MS Authenticator" aus dem Google PlayStore**

Falls die App schon installiert ist, können Sie diesen Schritt überspringen.

Suchen Sie im PlayStore nach "authenticator app microsoft".

Versichern Sie sich, dass das Logo der App so aussieht wie im Bild:

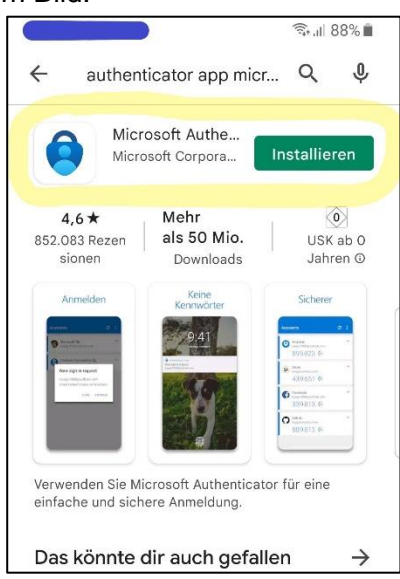

Klicken Sie "installieren" und danach "öffnen".

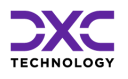

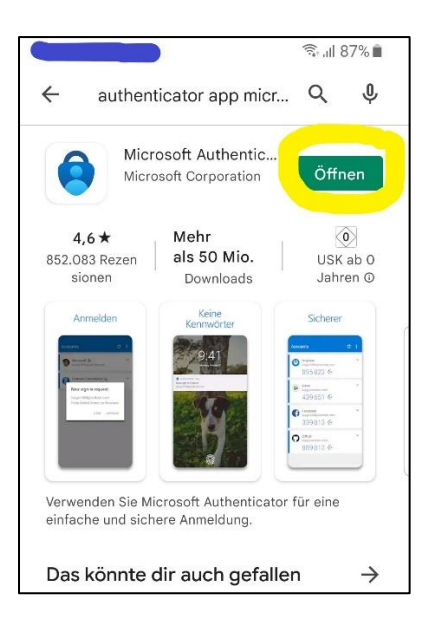

### <span id="page-5-0"></span>**7. Nach erfolgreicher Installation der App auf dem Handy klicken Sie im Browser auf dem PC auf "Weiter"**

Die neue Anzeige beschreibt den nächsten Schritt:

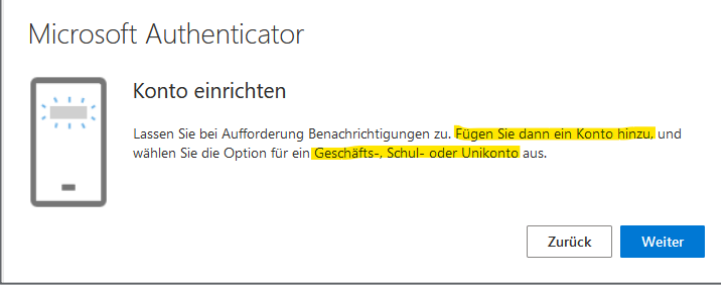

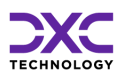

### **8. Klicken Sie im Browser auf "Weiter" und Sie sehen einen QR code zum Einscannen für das Handy.**

Sie werden später gebeten, diesen Code zu scannen.

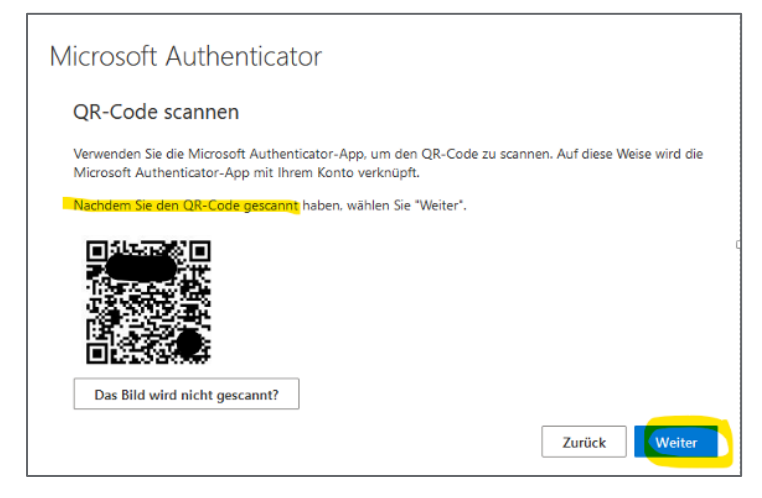

#### **Besonderheit:**

Nur für den Fall, dass der QR Code nicht gescannt werden kann, wählen Sie "Das Bild wird nicht gescannt" und erhalten dann einen Code, den Sie alternativ zum QR Code in der Authenticator App zur Registrierung eingeben können.

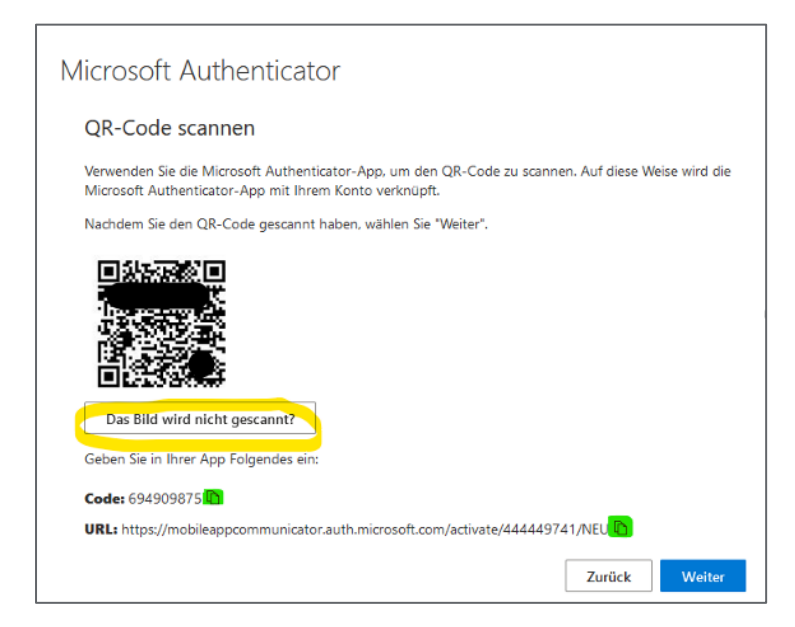

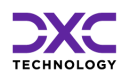

# 9. Öffnen Sie die App "MS Authenticator"

#### **Option 1: Die App ist neu installiert:**

Falls eine Frage zum Datenschutz erscheint, bestätigen Sie diese. Beim ersten Öffnen nach der Installation erscheint folgende Ansicht:

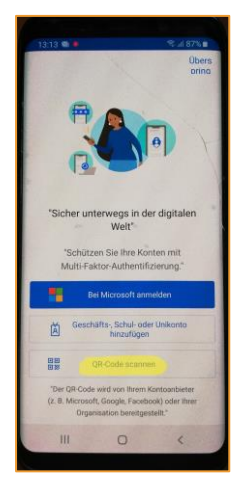

Klicken Sie auf "QR-Code scannen"

(weiter bei Abschnitt 11 – "Option 2" kann übersprungen werden)

#### **Option 2: Die App wurde schon verwendet:**

Öffnen Sie auf dem Handy den Microsoft Authenticator und legen Sie ein neues Konto an, indem Sie die 3 Punkte oben rechts klicken.

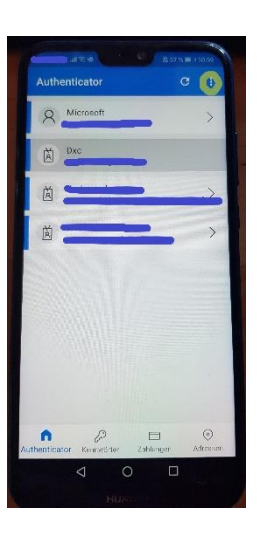

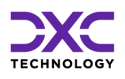

Das Menü öffnet sich, bitte wählen Sie "Konto hinzufügen"

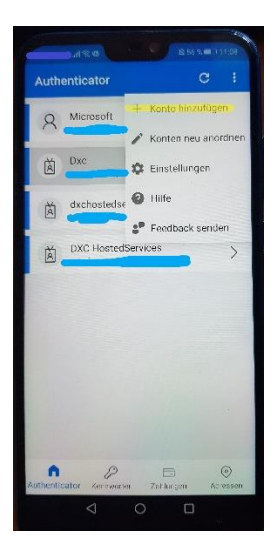

Mehrere Optionen werden angezeigt:

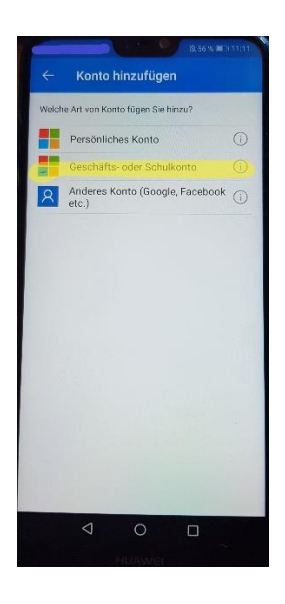

Aus der angezeigten Liste wählen Sie "Geschäfts- oder Schulkonto".

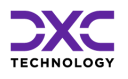

### 10. Wählen Sie die Option "QR-Code scannen"

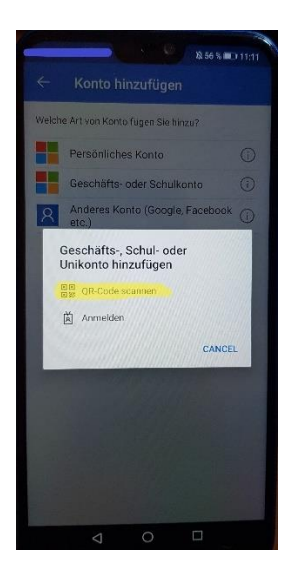

Es öffnet sich eine Anzeige mit einem Fenster zum Scannen.

#### **11. QR Code scannen**

Richten Sie die Kamera des Handys auf den QR-Code auf dem Bildschirm und lassen Sie die App den QR-Code lesen.

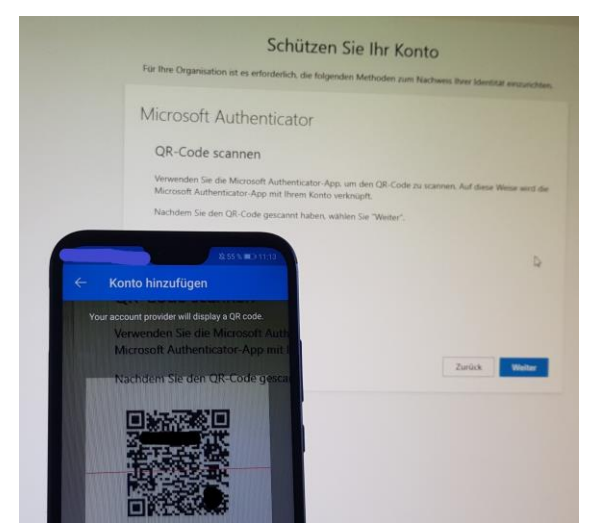

Sobald der QR-Code erfolgreich gelesen wurde, ändert sich die Anzeige auf dem Handy automatisch.

Falls Sie eine Fehlermeldung bekommen, bitte den folgenden Abschnitt "Besonderheit" beachten, ansonsten können Sie zum nächsten Schritt ["12](#page-10-0) Aus den gelesenen Daten wird [ein neues Konto erstellt und in der Liste angezeigt:"](#page-10-0) weiter gehen.

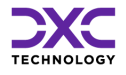

#### **Besonderheit:**

Falls das Scannen nicht klappt und Sie auf dem Handy eine Fehlermeldung sehen, dann hat der Vorgang vermutlich zu lange gedauert und muss wiederholt werden:

Auf dem Handy

Klicken Sie ''erneut versuchen" und wiederholen die Schritte

Auswahl: "Geschäfts- oder Schulkonto"

Auswahl: "QR-Code scannen"

Im Browser

Gehen sie mit "zurück" auf den vorherigen Bildschirm

Lassen Sie mit "weiter" einen neuen QR-Code erstellen

### <span id="page-10-0"></span>**12. Aus den gelesenen Daten wird ein neues Konto erstellt und in der Liste angezeigt:**

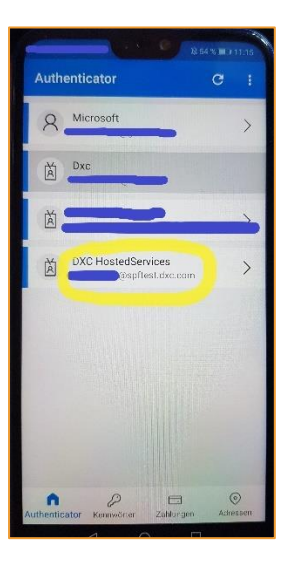

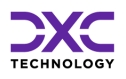

### **13. Auf dem PC wechselt die Anzeige nach dem Scannen mit der App in:**

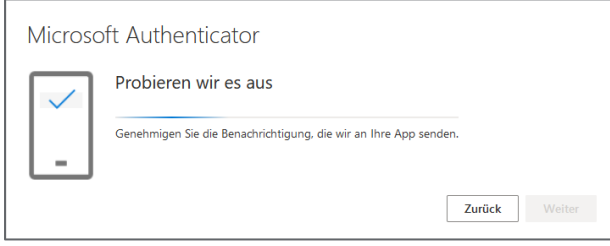

#### **Besonderheit:**

Falls das nicht klappt und Sie sehen eine Fehlermeldung, dann hat der Vorgang zu lange gedauert und muss wiederholt werden.

Bitte klicken Sie im Browser mehrmals 'zurück' und wiederholen die Schritte ab Bildschirm 'Konto einrichten' (Abschnitt [7](#page-5-0) in dieser Anleitung)

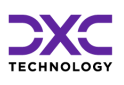

### **14. Jetzt wird automatisch eine Benachrichtigung auf das Handy geschickt.**

Das Handy fragt in der App nach einer Bestätigung:

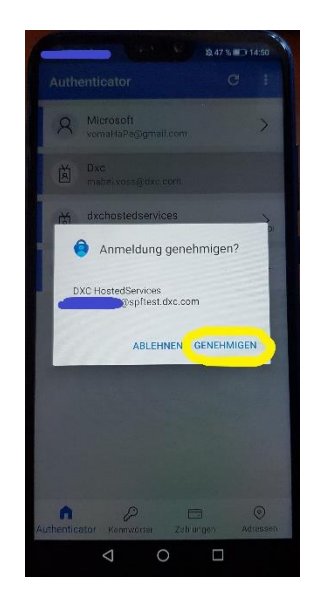

Prüfen Sie die angezeigte UserID und klicken Sie "Genehmigen"

### **15. Nach der Bestätigung der Nachricht auf dem Handy wechselt die Anzeige auf dem PC zu:**

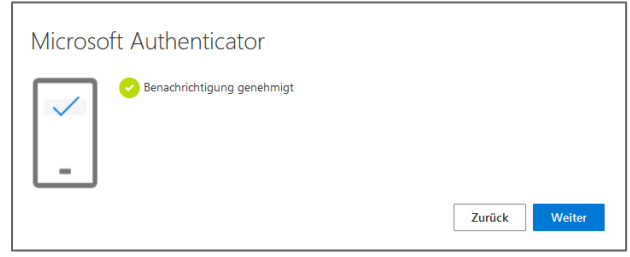

Klicken Sie jetzt auf "Weiter".

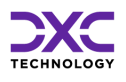

### **16. Damit ist die Einrichtung der MS Authenticator App erfolgreich abgeschlossen**

Zusätzlich ist die Anmeldung an die ursprünglich aufgerufene Seite (URL oben) erfolgt.

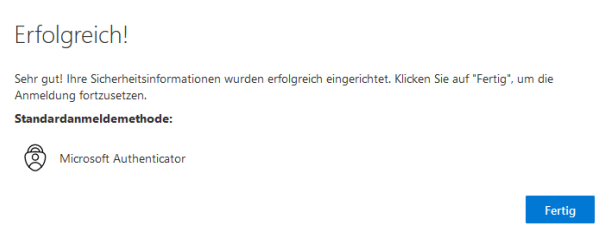

Klicken Sie jetzt auf "Fertig"

Danach erscheint die Seite, die in am Anfang im Browser mit der URL aufgerufen wurde.

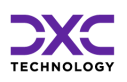